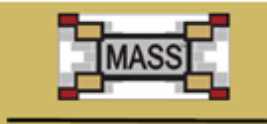

Masonry Analysis Structural Systems

Version 1.1

Simplify and accelerate the masonry engineering process

# MASS™ Website Tutorial

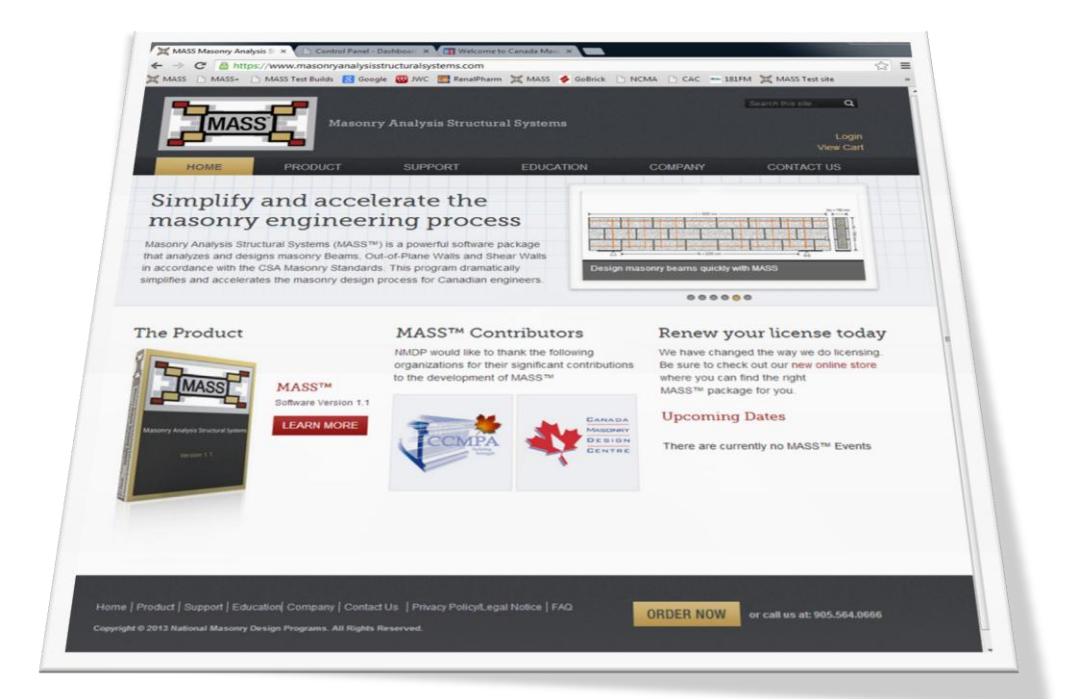

### **Contents**

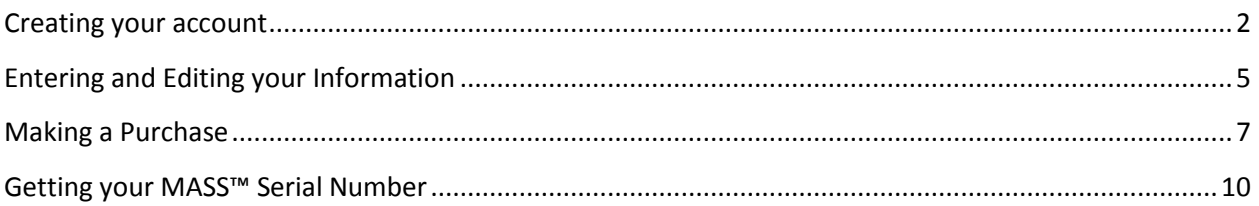

#### <span id="page-1-0"></span>**Creating your account**

When you visit the MASS™ website, you will now see a login button on the top right corner of the page. Select this option to proceed.

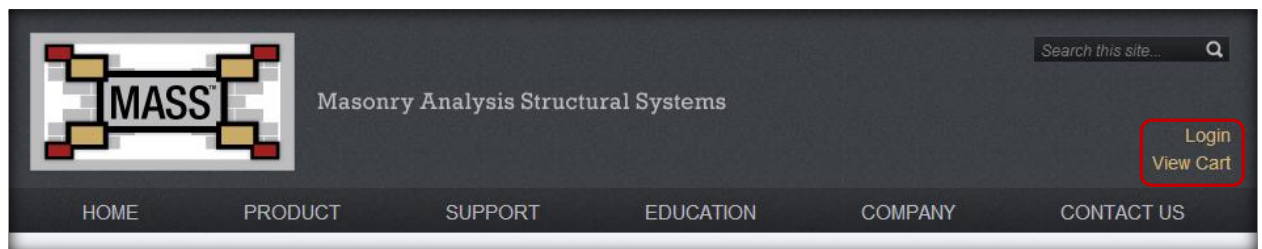

You will then be directed to the login screen and asked to provide your account email and password. If you do not have an account, click Register to create your account.

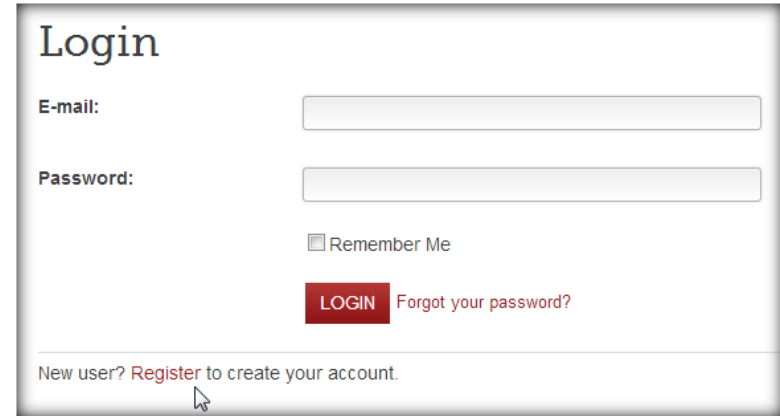

To create your account, enter your name, current email address, and password into the required fields. When you are finished, click Register to proceed.

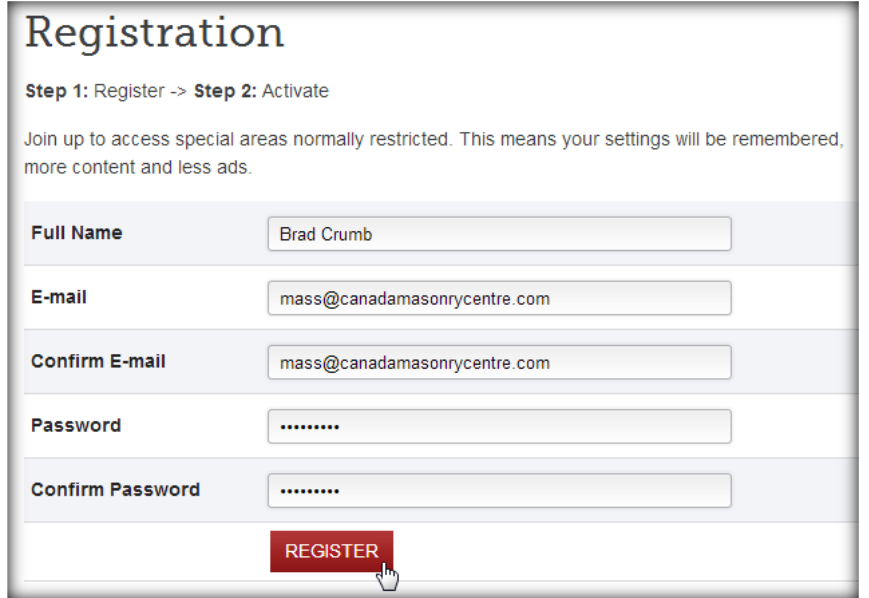

Once you have clicked on the Register button, an email will be sent to the registered email. If you do not receive an email, please ensure that your email address was entered correctly. If your email address is correctly entered and you still do not receive an email please contact MASS<sup>™</sup> Support.

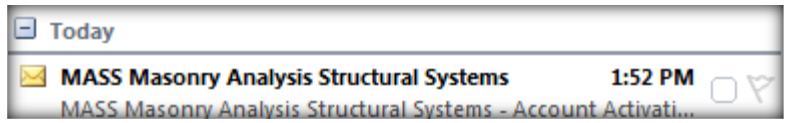

Open the email and activate your account by clicking the **Activate Account link. This will automatically** perform the activation for you. If activation is unsuccessful, you can activate your account manually by entering in the activation code provided along with your email address.

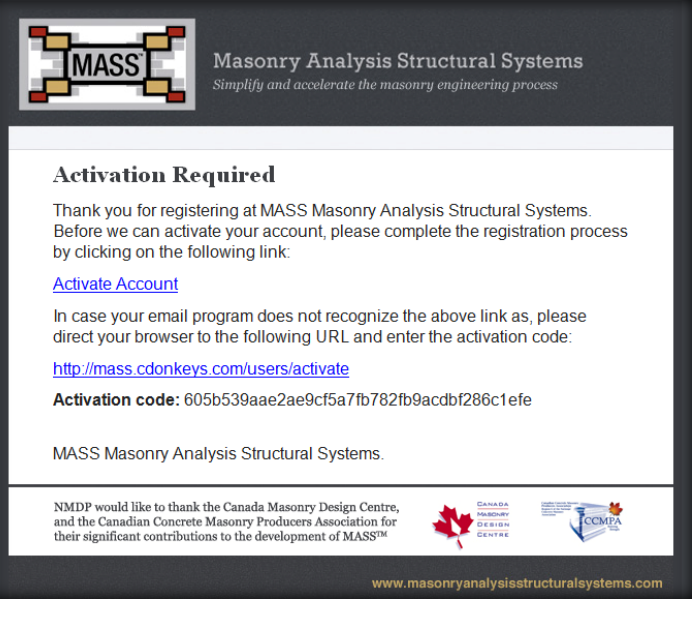

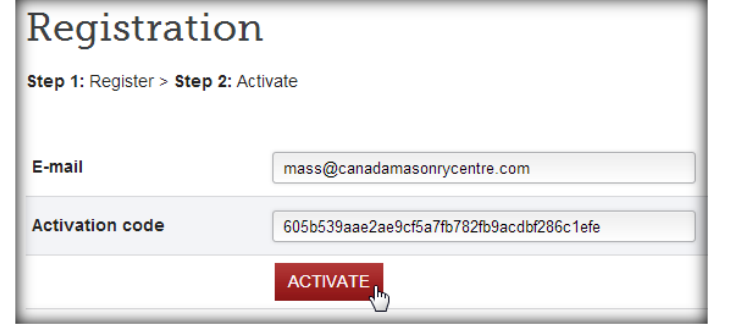

Your account has been activated, you can now log in to your account.

Now that your account is linked to a verified email, you are ready to login. Enter your email and password and then click Login to proceed.

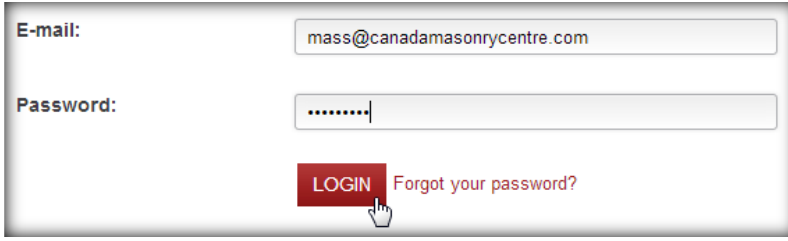

If your login credentials are correct, you will see your name appear at the top right corner of the page.

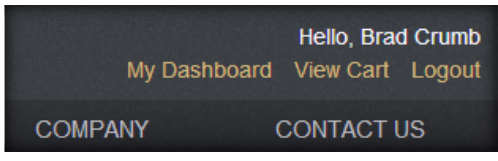

# <span id="page-4-0"></span>**Entering and Editing your Information**

All information stored with your profile can be viewed and managed using the My Dashboard feature. This area contains all of your purchase history, product serial numbers, receipts, and billing and shipping information. We do not store any of your credit card information.

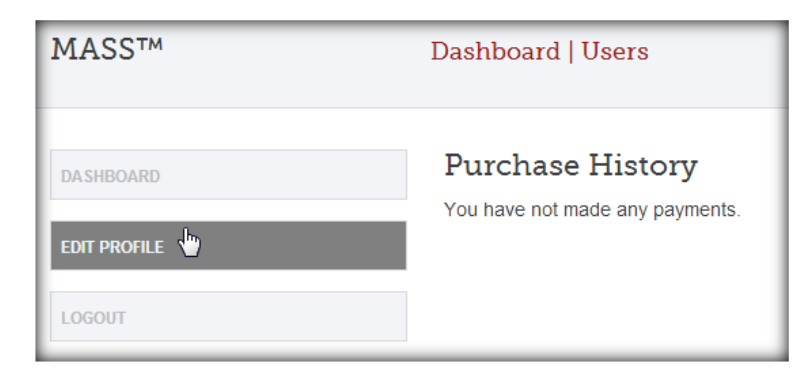

Billing and shipping information as well as profile name and password management can be viewed and edited by selecting Edit Profile on the sidebar menu.

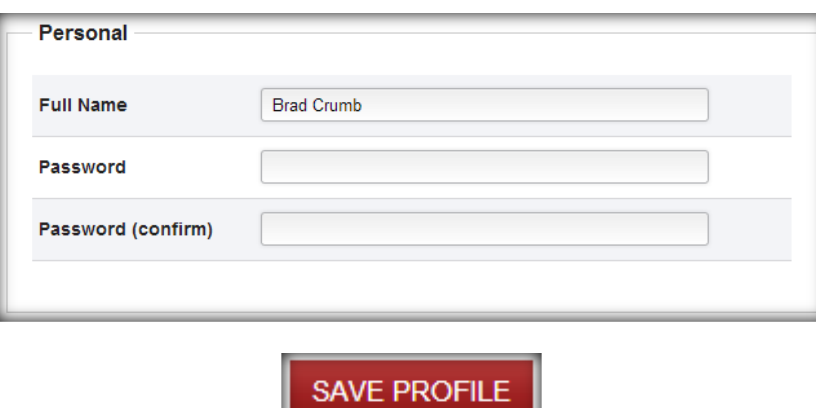

If you wish to update your password, you can change it by entering and confirming the new password you would like to use. To complete the change, click the Save Profile button at the bottom of the screen.

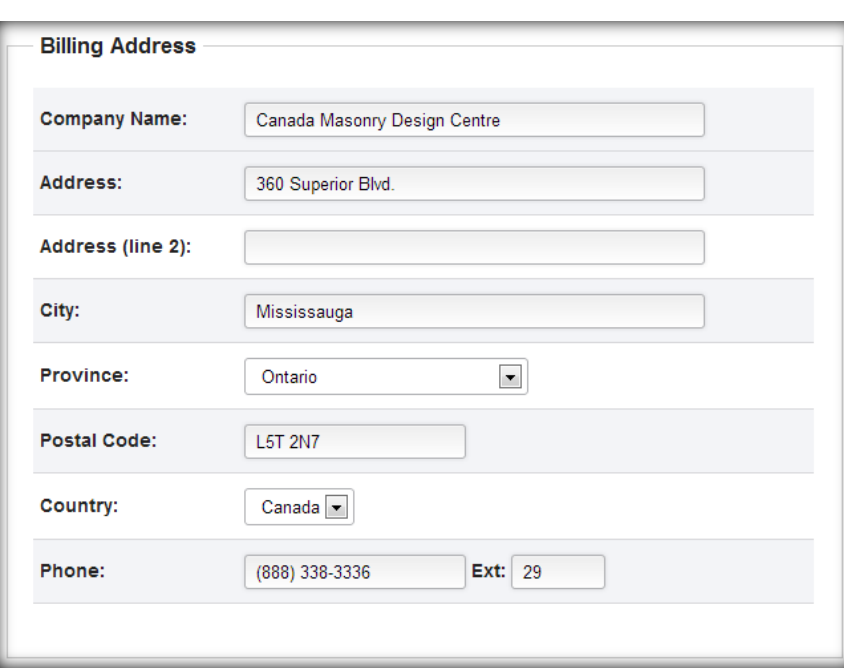

The billing information needs to correspond with the credit card being used to make any purchases. If you would like your new copy shipped to your billing address (only applicable to new users, not for subscription renewals), you can select the option to use the billing information for the shipping address.

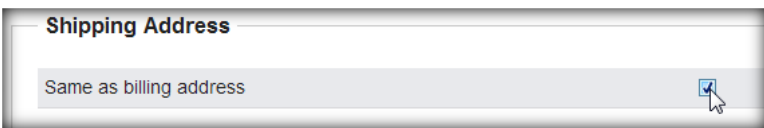

Once all required fields are entered, click Save Profile to apply these changes. The following message will appear at the top of the page confirming these changes.

Account Information Successfully Updated

## <span id="page-6-0"></span>**Making a Purchase**

Indivi

To purchase or renew your MASS™ subscription, select the applicable product and click Add To Cart. You can read more information about each product by clicking the More Details link. Once a product has been added, you will see the View Cart button change to View Cart (1). This number will continue to be updated as more products are selected for purchase.

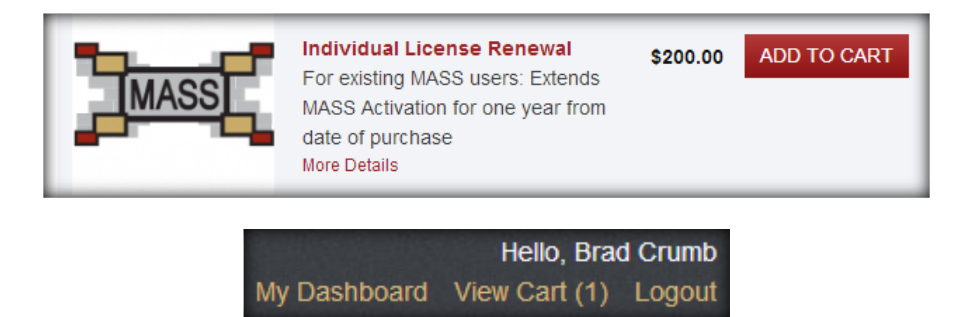

If you are an existing MASS™ user, you are eligible to receive the license renewal at a significant discount over the initial license purchase price. In order to verify that you are an existing customer, you will need to provide your email address and your existing MASS™ serial number. If you are purchasing a license rather than renewing, you will not be prompted for this information.

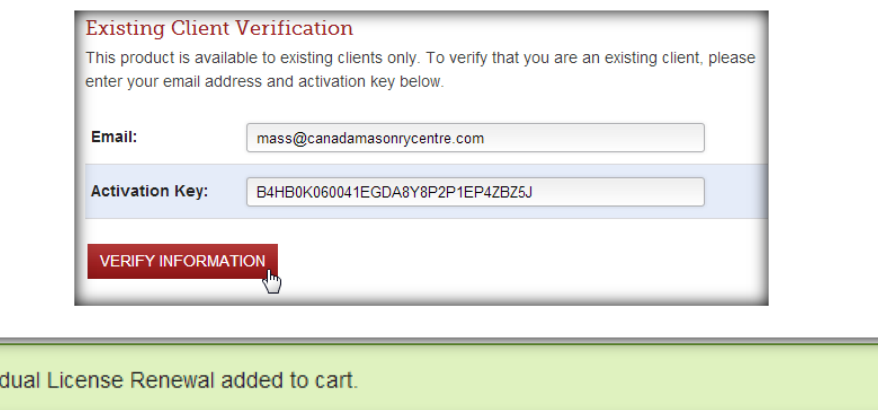

Once you have selected the products you would like to purchase, click View Cart to see a summary before proceeding to checkout.

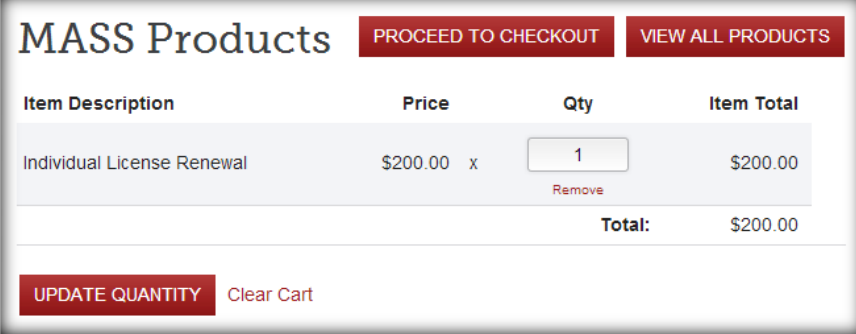

If you are satisfied with your product selections, click Proceed To Checkout. Before entering your credit card information, you have the option of having a physical copy of the software shipped to your shipping address. This is included in the price if you are purchasing a new license but can be added to a license renewal order. You can also use a promo code for an added discount if applicable.

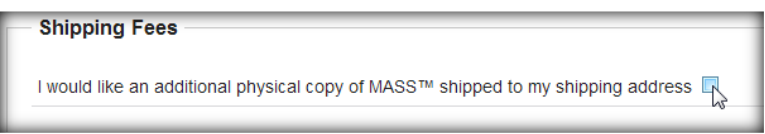

At this point you can enter your credit card information, verify billing and shipping information for your profile and click Pay Now to start the transaction.

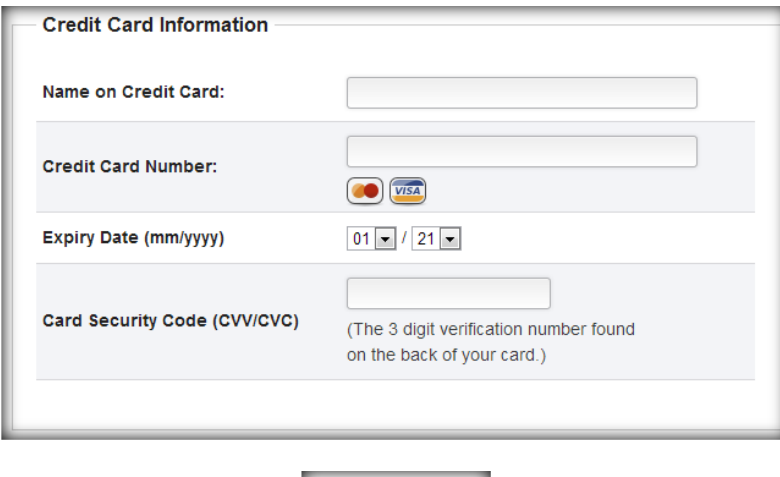

Once you have clicked Pay Now, you will be taken back to the products page with the following message appearing at the top of the screen.

**PAY NOW** 

Payment Successful. Thank you for your purchase.

You will receive an email notification with a reference number and purchase confirmation.

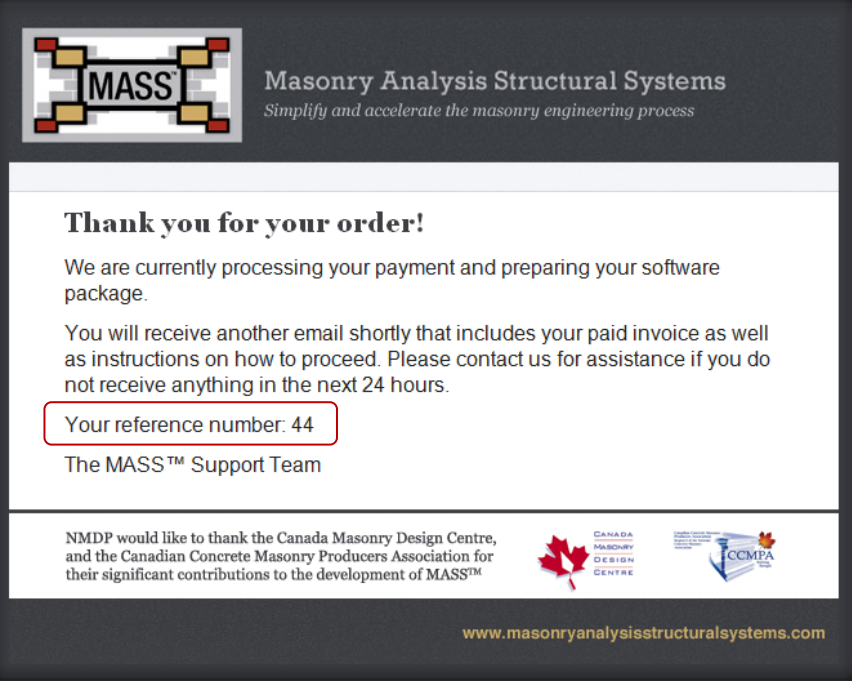

Once payment has been received, you will receive a second email containing your receipt and instructions on how to proceed. If you purchased a single license renewal you will be provided with your new serial number. Otherwise, you will be contacted within one business day by a CMDC representative who will provide you with your serial numbers.

## <span id="page-9-0"></span>**Getting your MASS™ Serial Number**

If you are purchasing a single user license renewal your serial number will be provided by email along with your receipt. You can view your serial numbers through the My Dashboard feature for all other orders.

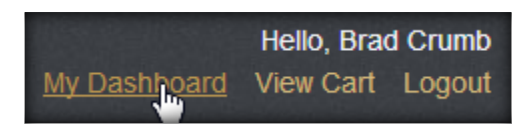

After you click the link at the top of the page, you will be shown a complete history of all purchases made on your account. . Select View Key(s) to see all serial numbers assigned to that particular order.

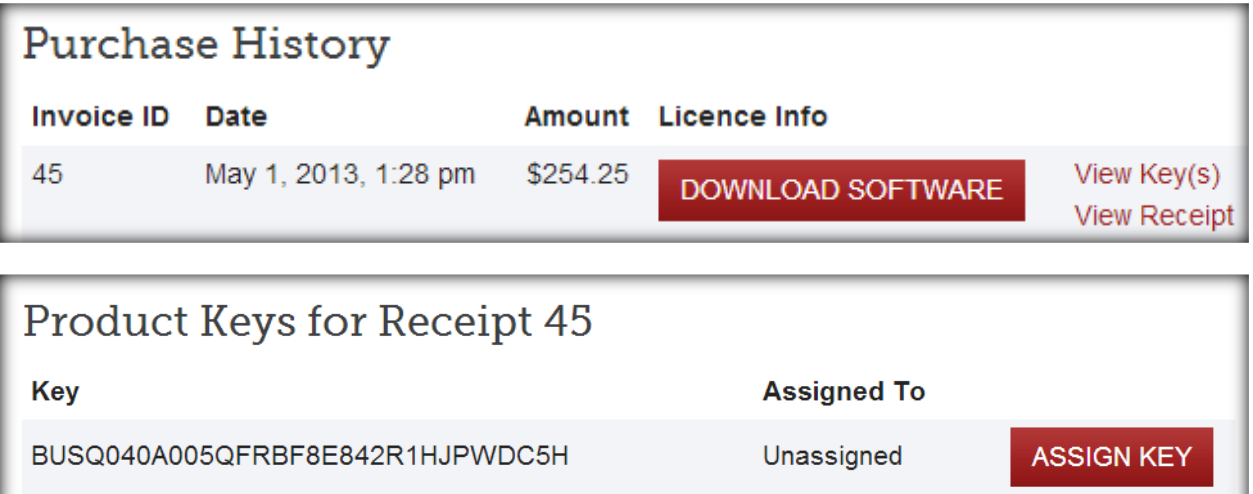

The Download Software feature will be enabled when a new version of the software is released.